## **Energy Link Account Setup Instructions**

- EnergyLink is a third-party service that allows you to track your check detail online and download 1099 Tax Forms.
- If you run into any issues with EnergyLink, you will need to contact them for help.
- Previously, Energy Link was only available to mineral owners who used Direct Deposit. It is now available to all minerals owners that we make payments to, including Direct Deposit and by check.
- If SOGC pays you by check, you may only access your EnergyLink information if you received a check from us dated January 2024 or later. If you have not received a check dated in 2024 from us, you must wait for that check to create your EnergyLink account.

- **ENVERUS SOLUTIONS RESOURCES** SIGN UP **BENERGYLINK LOGIN** WHO WE ARE CONTACT .<br>By entering this site you<br>acknowledge and conse User ID or Email Address  $\vert \cdot E \vert$  Login with Enve Password LOGIN Login with Corporate Crede Forgot User ID? Forgot Password? lew to EnergyLink? Sign Up Here Ð EnergyLink<sup>®</sup> **NEWS & INFO** is now part of Enverus  $1/1$ © 2024 ENVERUS  $0<sup>1</sup>$ Privacy Policy
- 1. Go to [www.energylink.com](http://www.energylink.com/)
- 2. Click on "New to EnergyLink? Sign Up Here"

- 3. Under "Operator's Region" select United States
- 4. Under "Document Type" select REVENUE
- 5. Under "Operator" select "SOGC, INC."
- 6. Under "Owner Number" put in your 7-digit owner/vendor number (00#####). Your owner/vendor number may be found on your check detail or on your Division Order.
- 7. Under "Check/ACH Month" select a month you received a payment from us and to which you know the exact amount of that payment.
- 8. Under "Check Amount" please enter the payment amount for the month you selected above
- 9. Add and confirm your email address.
- 10. Click on the "I/m not a robot" box
- 11. You will need to review and agree to the "Enverus Terms & Conditions" in order to use their service. If you agree, click the check box.
- 12. Click "Continue."
- 13. You will then be taken to a screen where you will setup your account credentials (username and password)

## *The screenshot below is an Example Only*

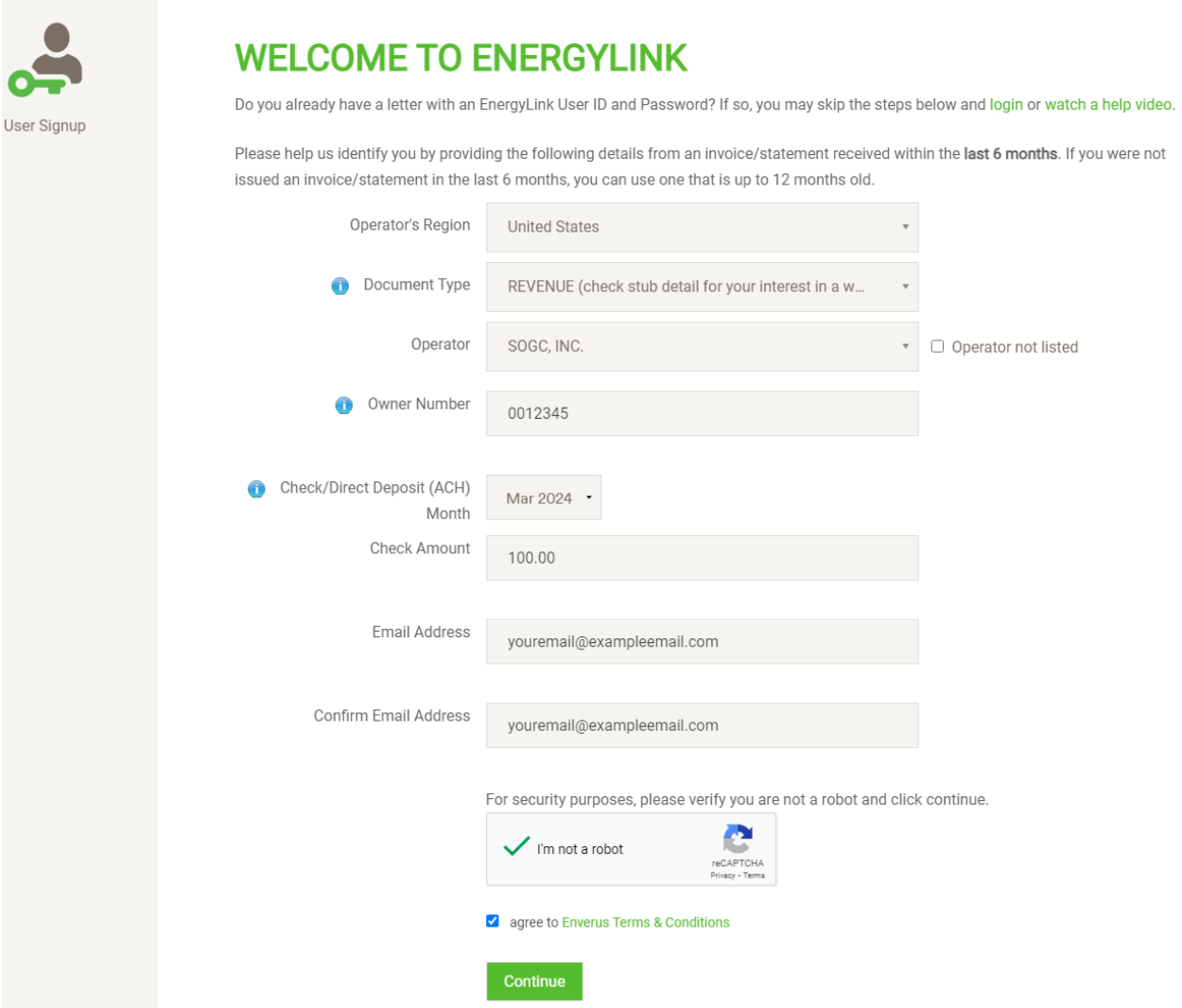